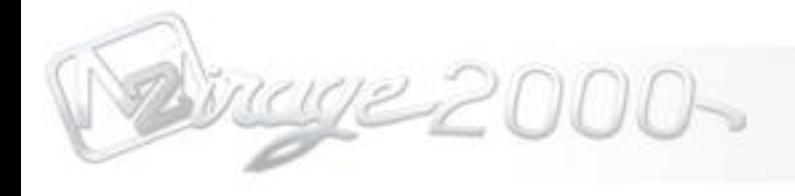

Ce produit est dédié à la tendre mémoire d'Angella Heard.

## **Table Of Contents**

Sugge 2000-

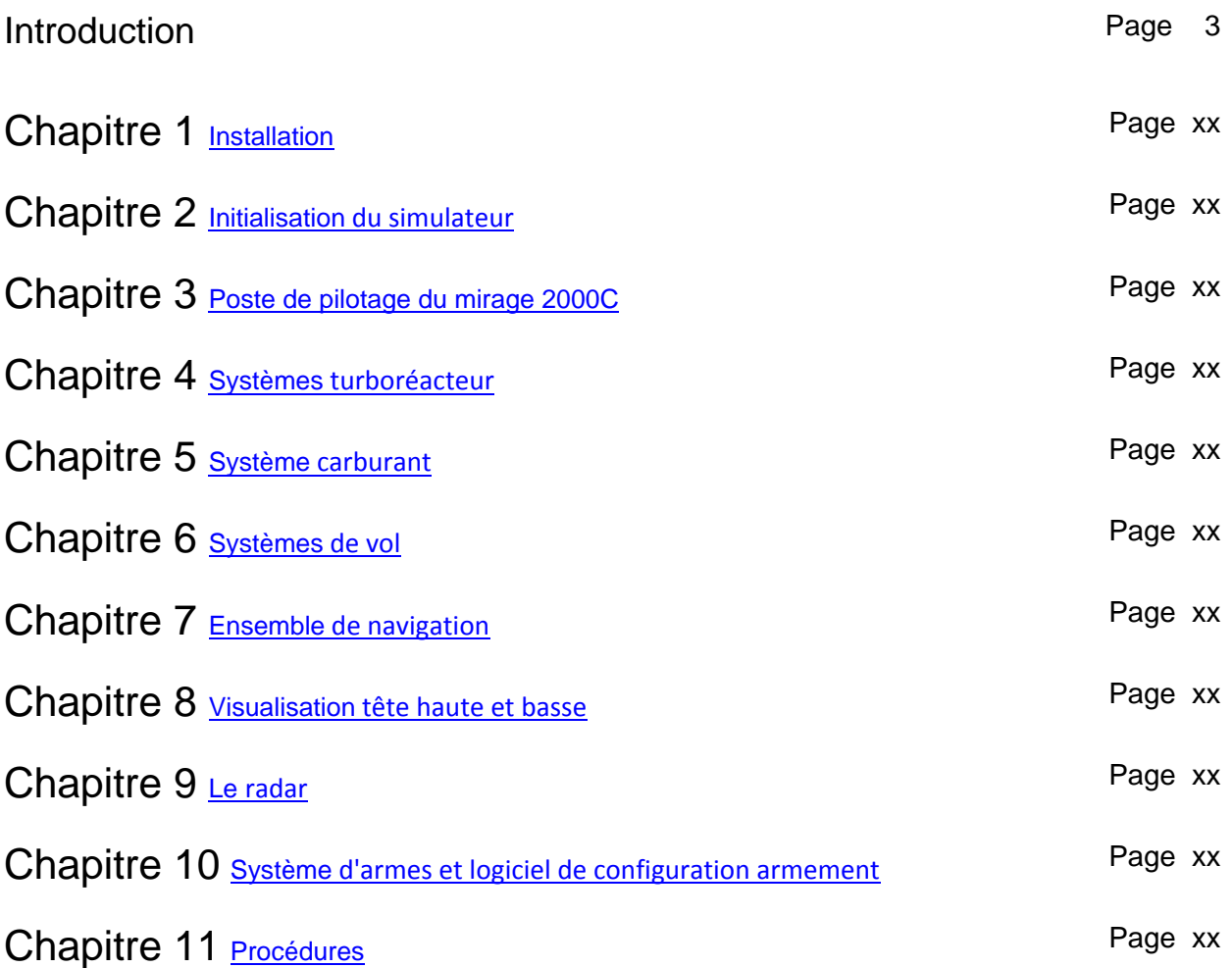

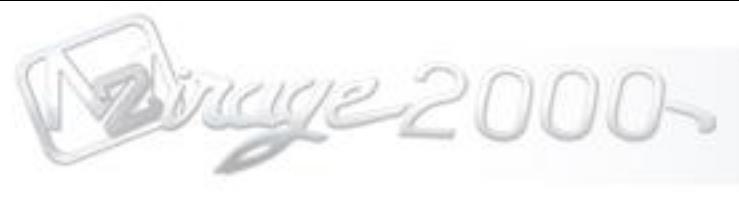

## **Introduction**

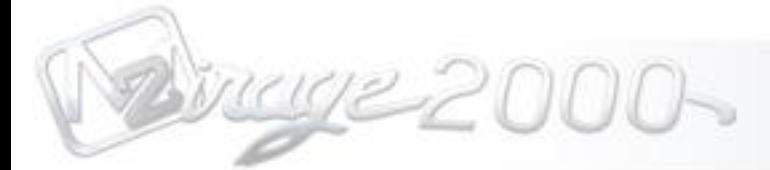

## **Généralités sur le Mirage 2000C**

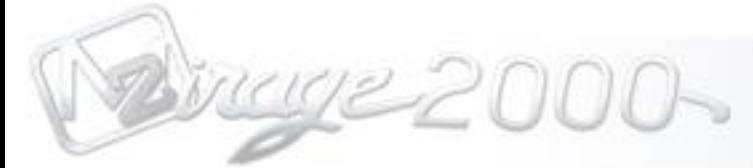

## **Données techniques du Mirage 2000C**

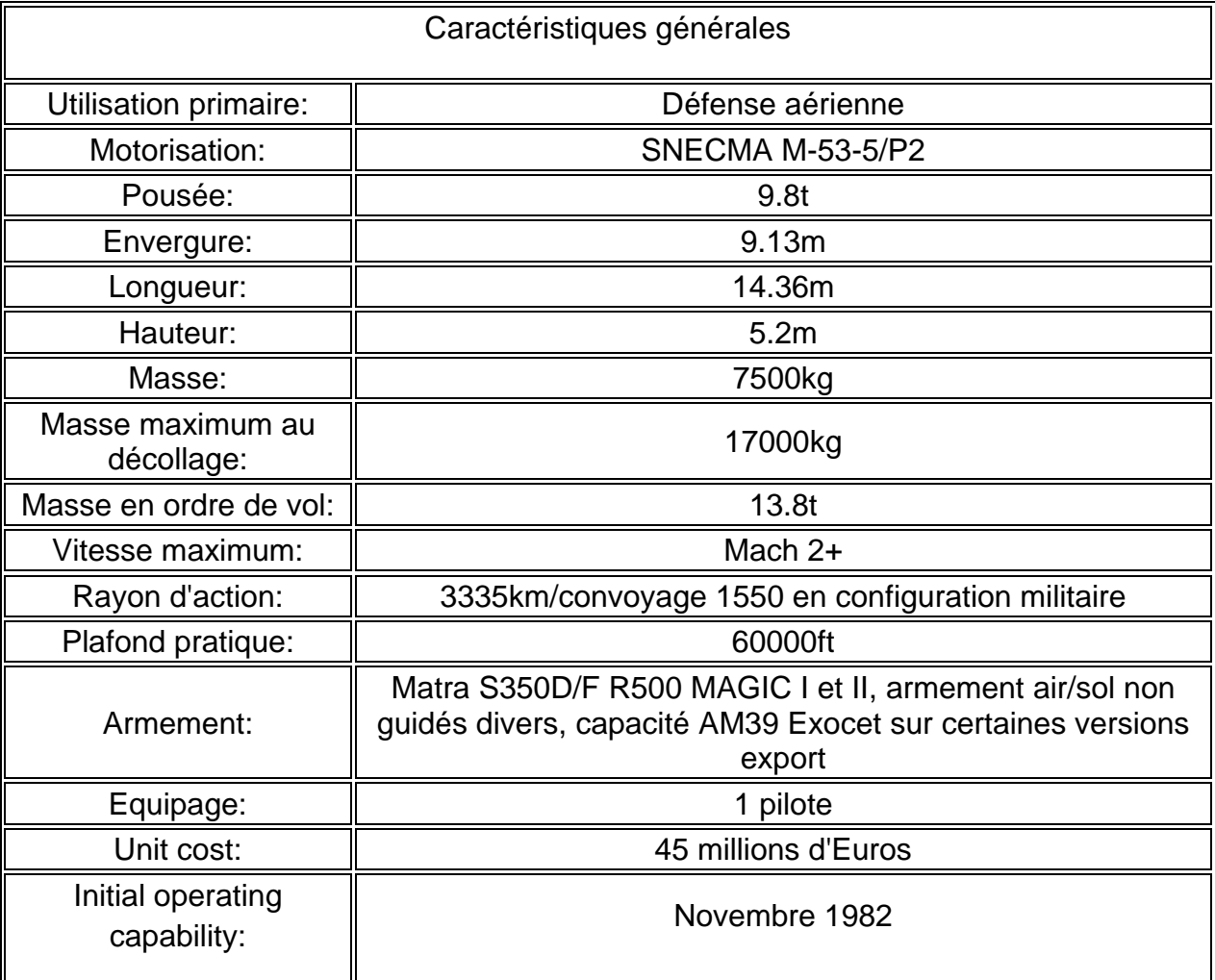

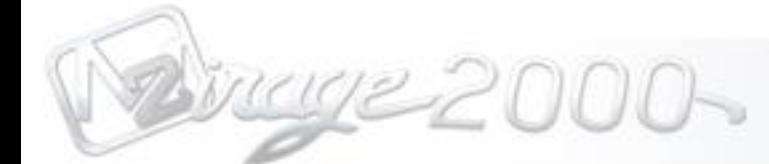

## **Credits**

Nous souhaitons au préalable prendre un moment pour remercier tous ceux qui ont participé au projet, que ce soit les artistes, les développeurs, mais également les béta testeurs, sans compter toute la communauté de béta testeurs qui nous ont démontré leur support.

#### **Artistes graphique**

Hank Essers

Guillaume Laurent

Jonathan Hilaire

#### **Programmation et architecture système**

Larry Zambrano, [Razbam Sims](http://www.razbamsims.com/)

#### **Dynamique de vol**

Bernt Stolle

#### **Sons**

Sound Labs

#### **Recherche**

Jonathan Hilaire

Guillaume Laurent

### **Administration**

Guillaume Laurent

Nick G. Vamis

Eric Halvorson

#### **Beta-test Team**

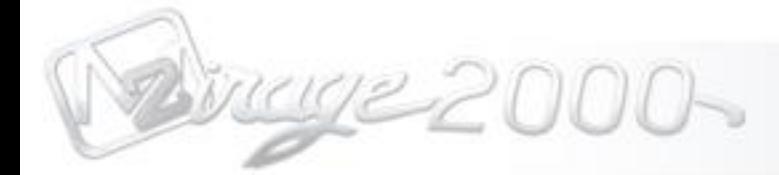

## <span id="page-6-0"></span>Chapter 1 Installation

mage 2000-

Chapitre 1 **Installation de votre produit**

#### End-User Licence Agreement (EULA)

This Software End User License Agreement ("EULA") is a legal agreement between either an individual or a single legal entity (YOU) and Metal2Mesh (COMPANY) for the Metal2Mesh Software (SOFTWARE PRODUCT). Read it carefully before completing the installation process and using this software. It provides a license to use this software and contains warranty information and liability disclaimers. by downloading or installing the software you are indicating your assent to the terms of this license. if you do not agree to all of the following terms, do not download or install the software or discontinue use immediately and destroy all copies in your possession.

SOFTWARE PRODUCT LICENSE The SOFTWARE PRODUCT is protected by US copyright laws and international copyright treaties. The SOFTWARE PRODUCT is sold as a single user license and no ownership is transferred, only the right to use the license software. The SOFTWARE PRODUCT may not be re-distributed, sold for non-profit or profit or subscription fees, repackaged, delivered on CD or DVD media or any other form of electronic media by any other persons or party, website, organization or entity, other than the official e-commerce seller website(s) as contracted or authorized by the COMPANY.

SOFTWARE PRODUCT DISCLAIMER The SOFTWARE PRODUCT is provided "AS IS" and "WITH ALL FAULTS," without warranty of any kind, including without limitation the warranties of merchantability, fitness for a particular purpose and non-infringement. The COMPANY makes no warranty that the Software is free of defects or is suitable for any particular purpose. In no event shall the COMPANY be responsible for loss or damages arising from the installation or use of the SOFTWARE PRODUCT, including but not limited to any indirect, punitive, special, incidental or consequential damages of any character including, without limitation, damages for loss of goodwill, work stoppage, computer failure or malfunction, or any and all other commercial damages or losses. The entire risk as to the quality and performance of the SOFTWARE PRODUCT is borne by YOU. Should the SOFTWARE PRODUCT prove defective, YOU and not the COMPANY assume the entire cost of any service and repair. This SOFTWARE PRODUCT is covered under the 1st Amendment rights of the Constitution of the United States of AMerica, as an artistic expression under the doctrine of nominative fair use. The depiction of any weapon or vehicle in the simulator does not indicate affiliation, sponsorship or endorsement by any weapon or vehicle manufacturer.

1.) GRANT OF LICENSE. This EULA grants you the following rights:

a.) You may install, access, and run a SINGLE copy of the SOFTWARE PRODUCT on a SINGLE personal computer for your personal, non-commercial, non-profit use. Any party or organization seeking to use the SOFTWARE PRODUCT under license for commercial use should contact Metal2Mesh at [http://metal2mesh.com/store/index.php?main\\_page=contact\\_us](http://metal2mesh.com/store/index.php?main_page=contact_us) b.) This SOFTWARE PRODUCT is for personal entertainment purposes only and may not be used for flight training purposes. This SOFTWARE PRODUCT is not part of an approved training program under the standards of any aviation regulatory agency or body worldwide, whether private or government.

c.) Separation of Components. The SOFTWARE PRODUCT is licensed as a single product. Its original component parts created by Metal2Mesh may not be separated for use for other software or projects.

d.) Trademarks. This EULA does not grant you any rights in connection with any trademarks or service marks of Metal2Mesh.

All rights reserved Metal2Mesh LLC 2013

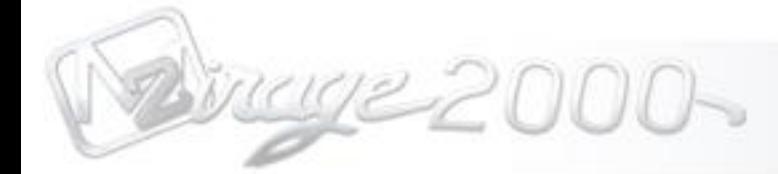

## <span id="page-9-0"></span>Chapter 2 Initialisation du simulateur

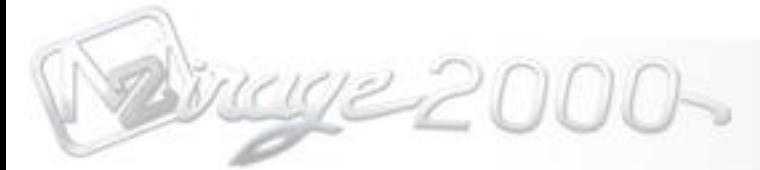

## Chapitrer 2 **Initialisation du simulateur**

Après une installation réussie, il est temps de démarrer le simulateur pour la première fois. Vous rencontrez normalement une alarme vérifiant l'éditeur du logiciel, cette étape est très importante, suivez bien les consignes suivantes.

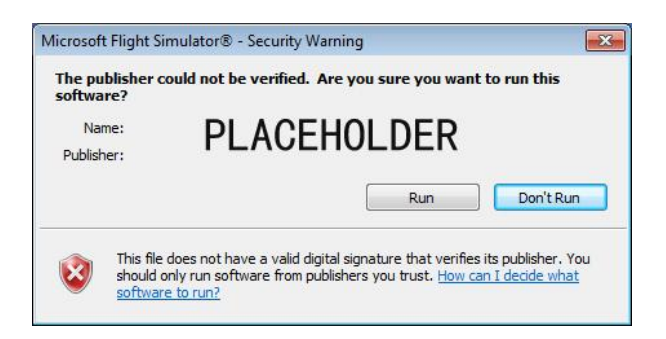

L'architecture de Windows créée par Mircrosoft permet de réguler et d'avertir lorsqu'un logiciel a besoin de l'autorisation de l'utilisateur pour lancer un logiciel dès lors que l'éditeur ne peut pas être vérifié. Les éditeurs de logiciels obtiennent d'usuelle une signature digitale (ou Digital ID) du groupe Verisgn qui a pour mission de réguler ces licences. Toutefois, cela est très couteux et prend à peut prêt un an à être délivré et doit être renouvelé tous les ans.

Vous devez cliquer sur "oui" pour charger le module du Mirage 2000C. Il y aura un dernier message sur lequel vous devrez cliquer sur "oui", afin d'éviter de faire apparaître le message d'erreur à chaque fois..

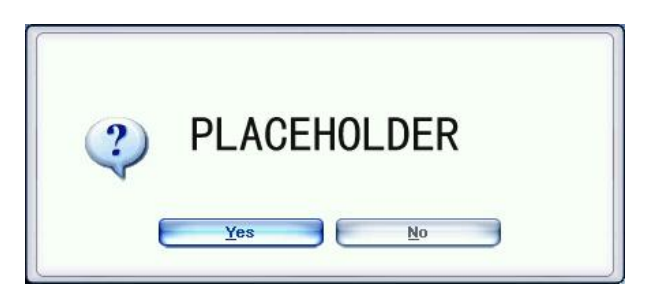

Une fois terminé, Flight Simulator concluera le chargerment. Dès lors, nous allons assigner les évènements du clavier et du joystick, et enfin charger le Mirage 2000C.

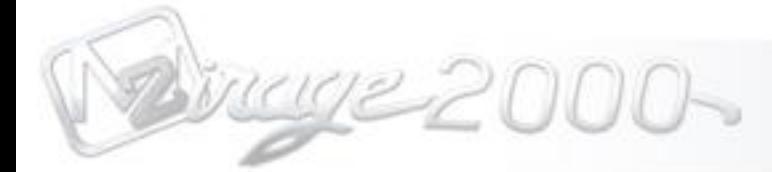

## Keyboard/Joystick Mapping

## **Mirage 2000C Flight Stick**

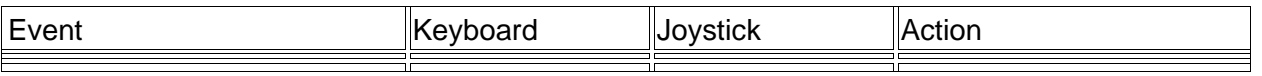

## **Mirage2000C Throttle Quadrant**

**Add Functions here**

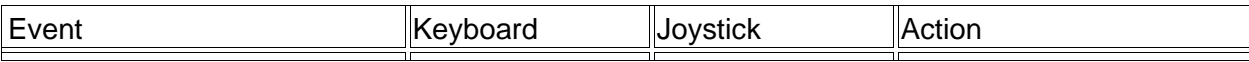

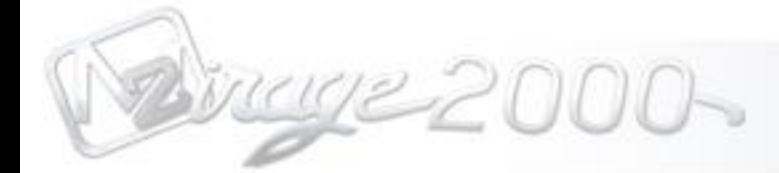

## <span id="page-12-0"></span>Chapter 3 Cockpit Layouts

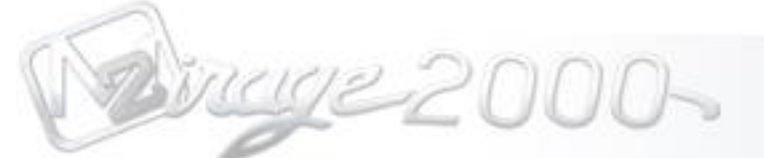

Chapitre 3 **Poste de pilotage du Mirage 2000C**

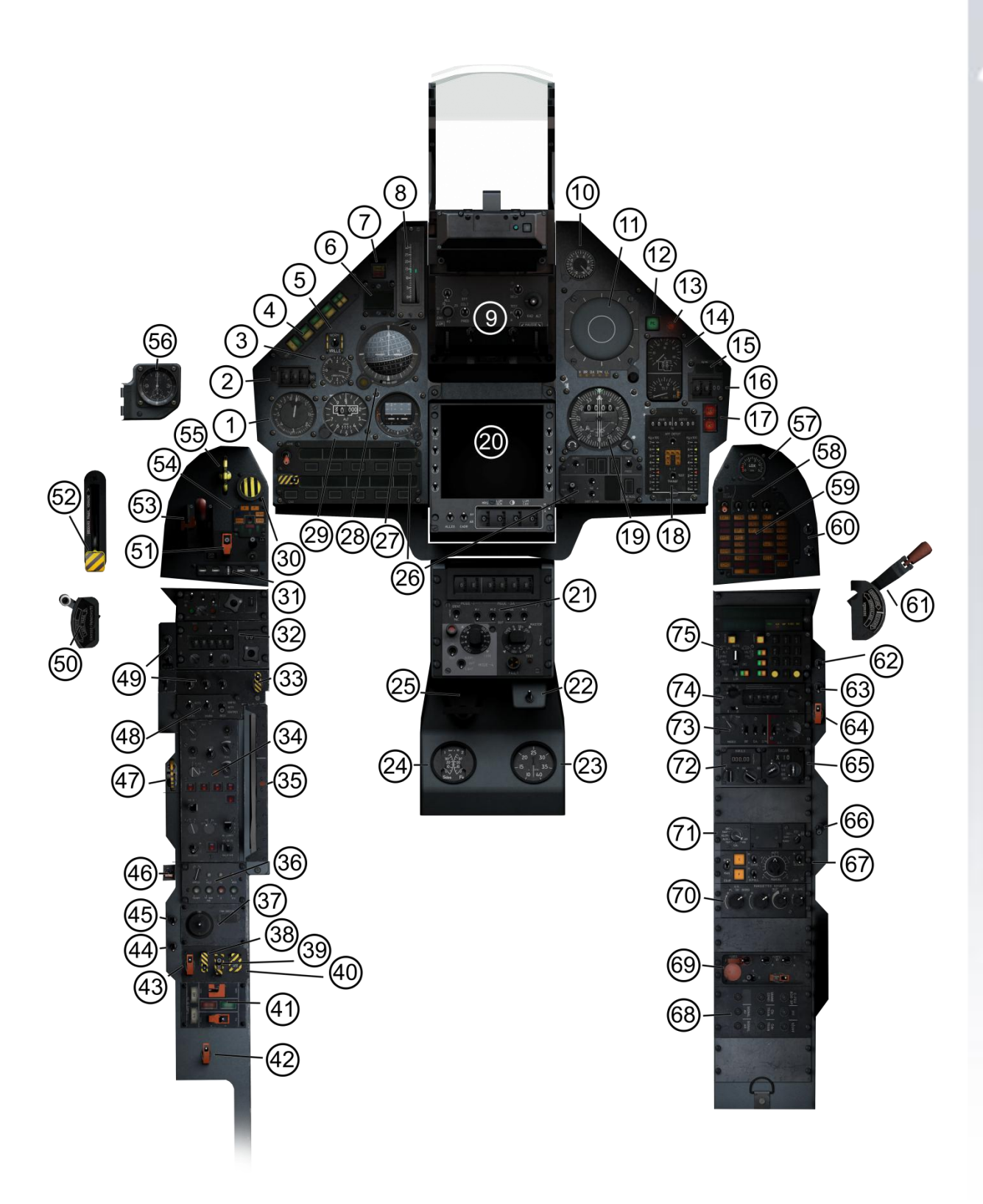

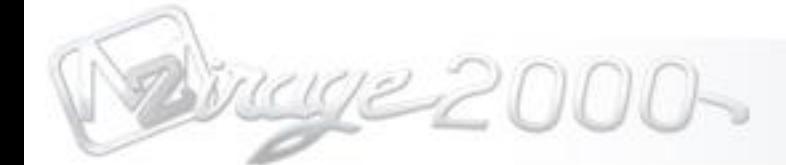

## Chapter 3 **Main Panel and Center Pedestal**

#### **(1.) Anémomachmètre**

Displays the Aircraft's airspeed in knots per hour and Mach.

#### **(2.) Sélecteur d'altitude du pilote automatique**

Adjust the Autopilot's Altitude setting.

#### **(3.) Variomètre**

Displays the Aircraft's airspeed in knots per hour and Mach.

#### **(4.) Contrôle du pilote automatique**

Adjust the Autopilot's Controls.

#### **(5.) Anti-vrille**

Désactive l'interdiction de vrille

#### **(6.) Affichage UHF**

Displays the UHF channel.

#### **(7.) Indicateur d'alarme principale**

Displays the Caution/Warning lights.

#### **(8.) Incidencemètre**

Displays the AOA.

#### **(9.) [Visualisation](#page-42-0)** tête haute

Head Control Unit and Head Up Display.

#### **(10.) Indicateur de facteur de charge**

Displays the G Force.

#### **(11.) Détecteur de menace radar**

Displays the Aircraft's threat and active radars tracking it.

#### **(12.) Indicateur de postcombustion**

Displays the engine's use of the afterburner.

#### **(13.) Indicateur de démarage moteur**

Displays the Aircraft's airspeed in knots per hour and Mach.

#### **(14.) Instrumentation moteur**

Adjust the Autopilot's Altitude hold.

#### **(15.) Débit carburant**

Displays the Fuel Flow in Kilograms.

#### **(16.) Sélecteur Bingo**

Adjust the Autopilot's Bingo warning amount.

#### **(17.) Alarme de feu moteur**

Displays the Engine Fire Warning lights for the secondary and afterburner chambers.

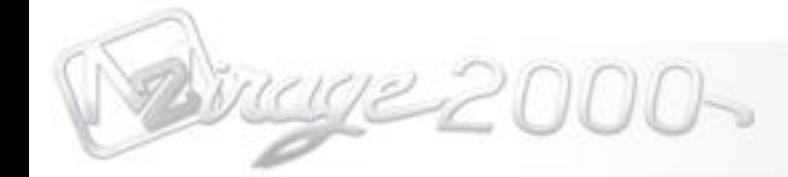

#### **(18.) Jauge de carburant**

Displays the Fuel Quantity and transfer.

#### **(19.) [Indicateur](#page-26-0)** de navigation

Displays the Aircraft's heading, distance and navigation course determined by VOR and PCN/INS

#### **(20.) Visualisation** tête basse

Displays the G Force.

#### **(21.) Paneau de contrôle IFF**

Displays the Aircraft's IFF information and transmit controls.

#### **(22.) Inversion sélecteur de pressions hydrauliques** Placeholder.

**(23.) Indicateur de préssurisation cabine** Displays the Aircraft's airspeed in knots per hour and Mach.

#### **(24.) jauge hydraulique double**

Adjust the Autopilot's Controls.

#### **(25.) Levier de réglage paloniers**

Displays the Aircraft's airspeed in knots per hour and Mach.

#### **(26.) Panneau de contrôle armement (PCA)**

Selects and displays the information to Arm and launch a specific weapon.

#### **(27.) Horizon artificiel de secours**

Displays the Aircraft's attitude.

#### **(28.) Indicateur sphérique "la boule"**

Displays the Aircraft's Attitude, Heading, and Localizer information.

#### **(29.) Altimètre**

Displays the Aircraft's Attitude and barometric information.

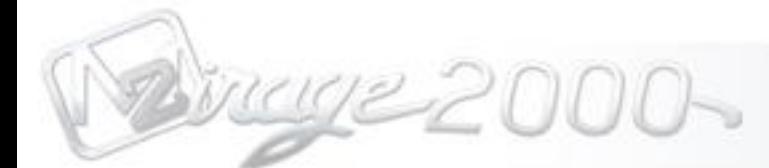

## Chapter 3 **Consoles gauche et auxiliaire**

#### **(30.) Emergency Jettison Button**

Jettisons Payload in emergency conditions.

#### **(31.) Trim Indicator**

Displays the Aircraft's Trim setting.

**(32.) Communication Radios (UHF and VHF)**  UHF and VHF Radio controls with memory presets.

**(33.) Anti-Skid**  Controls Aircrafts anti-skid brake system.

**(34.) Radar Control Panel** Select and displays the Aircraft's Radar functions.

**(35.) Engine Shut Off** Displays the UHF channel.

**(36.) SIB Command Panel** Settings for the Audio and Intercom system.

**(37.) Trim Panel** Aircraft trim settings.

**(38.) Emergency Oil Switch** Placeholder.

**(39.) Calculator Emergency Switch** Placeholder.

**(40.) Fuel Dump Switch** Placeholder.

**(41.) Fly by Wire (FBW) and Autopilot Test panel** Displays the Aircraft's FBW and AP systems test results.

**(42.) 5th Channel Fly by Wire (FBW) Switch** Placeholder.

**(43.) Afterburner Cutoff Switch** Placeholder.

**(44.) Radar Ground Emitting Authorization Switch** Placeholder.

**(45.) Magnetophone Switch (Reserved)** Placeholder.

**(46.) Mid-Air Startup Magnetic Switch** Placeholder.

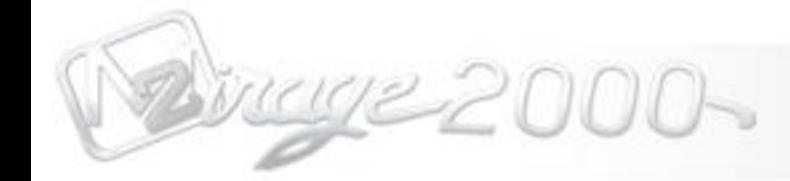

#### **(47.) Emergency Throttle**

Secondary Throttle control used in emergency.

#### **(48.) MISC Flight Controls**

Controls the Pelles, Souris and BECS flight control.

#### **(49.) Exterior Light Switches**

Navigation, Anti-Collision, and Formation Lights switches.

#### **(50.) Drag Chute Deploy Handle**

Deploys the Aircraft's drag chute when landing on short runways.

#### **(51.) MISC Control Switches**

Normal/Emergency, Air- Air Payload, and FBW Rearm switches.

**(52.) Canopy Breaking Handle** Placeholder.

#### **(53.) Landing Gear Lever**

Extends/Retracts Aircraft's Landing Gear.

**(54.) Brake and Landing Gear Configuration Indicator**  Displays the Aircraft's Braking and Landing Gear status.

#### **(55.) Emergency Landing Gear Lever**  Deploys the Landing in emergency situations.

**(56.) Clock** Displays the Time.

mage 2000-

Chapitre 3 **Consoles droite et auxiliaire**

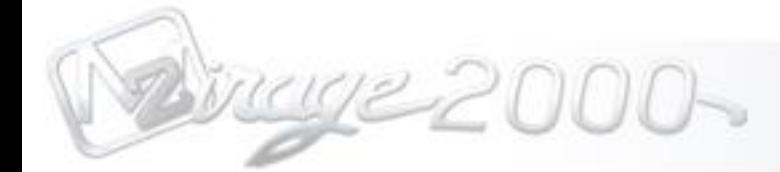

## <span id="page-19-0"></span>Chapitre 4 Systèmes turboréacteur

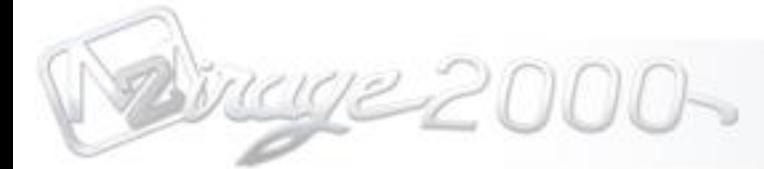

Chapitre 4 **Systèmes turboréacteur**

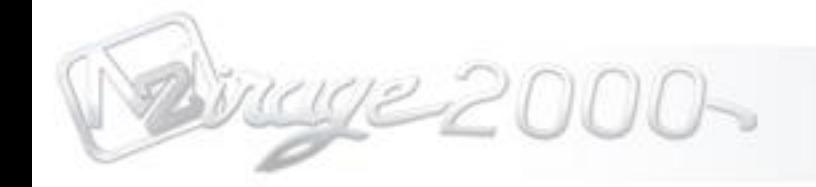

## <span id="page-21-0"></span>Chapitre 5 Système carburant

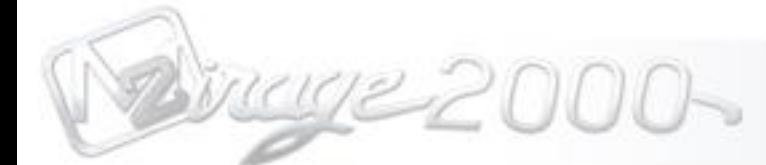

Chapitre 5 **Système carburant**

Chapitre 5 **Réservoirs de carburant externes**

Chapitre 5 **Données Carburant**

Chapitre 5 **Pilot Controls**

Chapitre 5 **Système de transfert carburant**

Chapitre 5 **Ravitaillement en vol**

Chapitre 5 **Procédures de ravitaillement en vol**

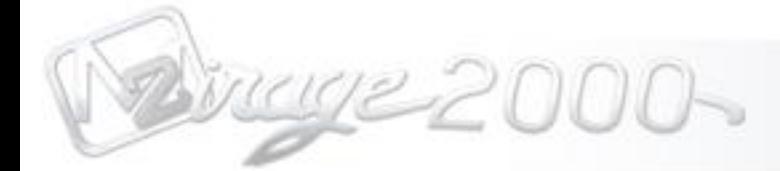

## <span id="page-23-0"></span>Chapitre 6 Systèmes de vol

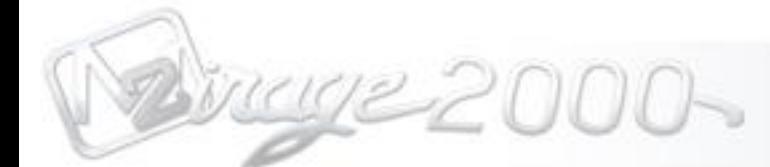

Chapitre 6 **Instruments de pilotage primaires**

## Chapitre 6 **Instruments de pilotage secondaires**

Chapitre 6 **Pilote automatique**

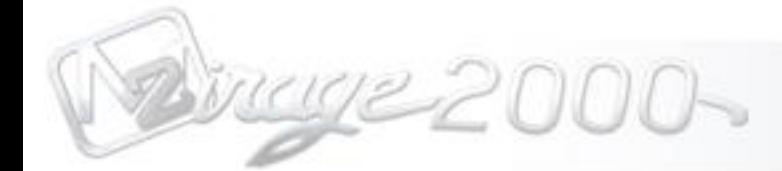

## <span id="page-25-0"></span>Chapitre 7 Ensemble de navigation

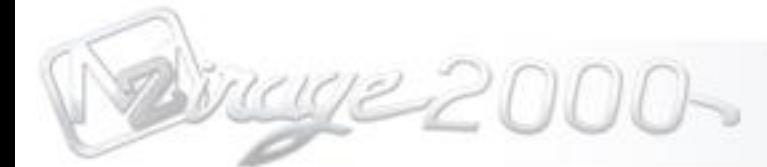

## Chapitre 7 **Ensemble de navigation**

Le Mirage 2000C est équipé d'un ensemble de navigation, fonctionnant grâce à une centrale à inertie UNI 52D. Ce système consiste en trois interfaces pilote principales. Ces composants sont l'indicateur de navigation, le poste de commande de navigation (PCN) et le poste selecteur de modes/insertion du module d'insertion de paramètres.

## <span id="page-26-0"></span>Chapitre 7 **Indicateur de navigation**

L'indicateur de navigation a différents modes et est utilisé pour diriger l'avion dans la bonne direction par l'intermédiaire d'aiguilles de route, ou par le pilote automatique. L'indicateur de navigation est aussi équipé d'un DME, et de deux aiguilles qui fonctionneront pour le VOR et le TACAN. L'indicateur de navigation est ainsi connecté au PCN et comprend différents modes.

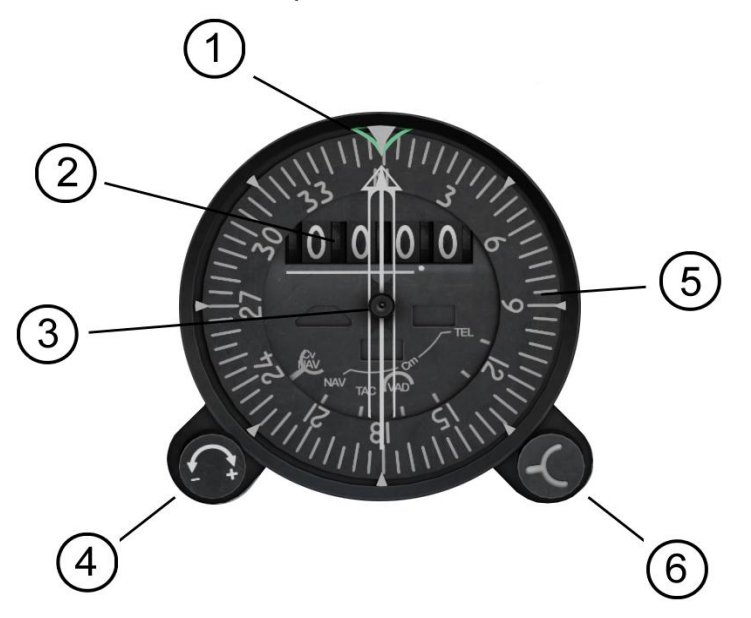

2) DME (Distance Measuring Equipment) 5) Rose des caps

3) Aiguilles fines et larges de direction<br>direction 6) Sélecteur de mode

- 1) Index mobile pilote automatique 4) Commande d'affichage du vecteur additionnel
	-
	-

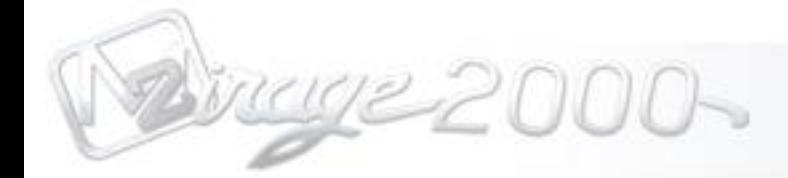

Les aiguilles de direction ont de nombreuses fonctions, l'aiguille large peut servir à tous les modes, alors que l'aiguille fine ne peut être utilisée que pour afficher le VOR, ou sera neutralisée par des afficheurs phosphorescents. Le sélecteur de mode est utilisé pour déterminer les fonctions listées ci-dessous.

### **Sélections de modes**

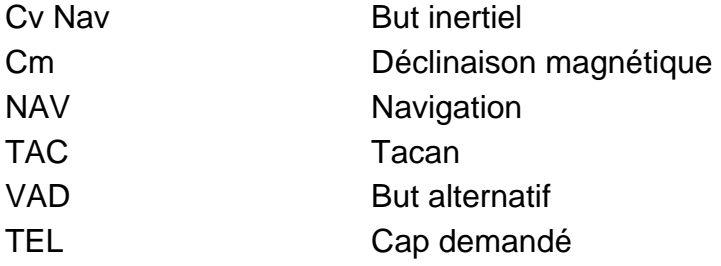

Chaque mode sera déterminé par le sélecteur de modes. Lorsque vous effectuerez une rotation du sélecteur vous noterez que l'indicateur va bouger autour et au dessous de la rose des caps pour chaque de mode spécifique. Si l'indicateur de navigation ne fonctionne pas dans le mode correspondant, un indicateur phosphorescent brillant sera affiché.

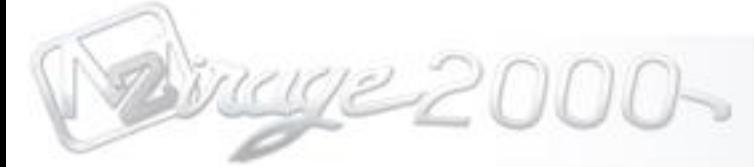

## <span id="page-28-0"></span>Chapter 7 **PCN/INS Unit**

L'INS/PCN est utilisé pour suivre une route avec des coordonnées de latitude et de longitude et ainsi conserver sa position connue durant le vol. Ces coordonnées doivent être saisies via le clavier numérique dans un ordre spécifique. L'utilisation du PCN / INS passer quoi qu'il arrive par une procédure d'alignement pour s'assurer que l'appareil est correctement positionné lors de la navigation.

L'unité PCN / INS fonctionne de manière coordonnée avec [l'indicateur de](#page-26-0)  [navigation.](#page-26-0) La grosse aiguille fournira l' information de direction vers le point de navigation suivant alors que l'afficheur DME affichera la distance restante pour ce but.

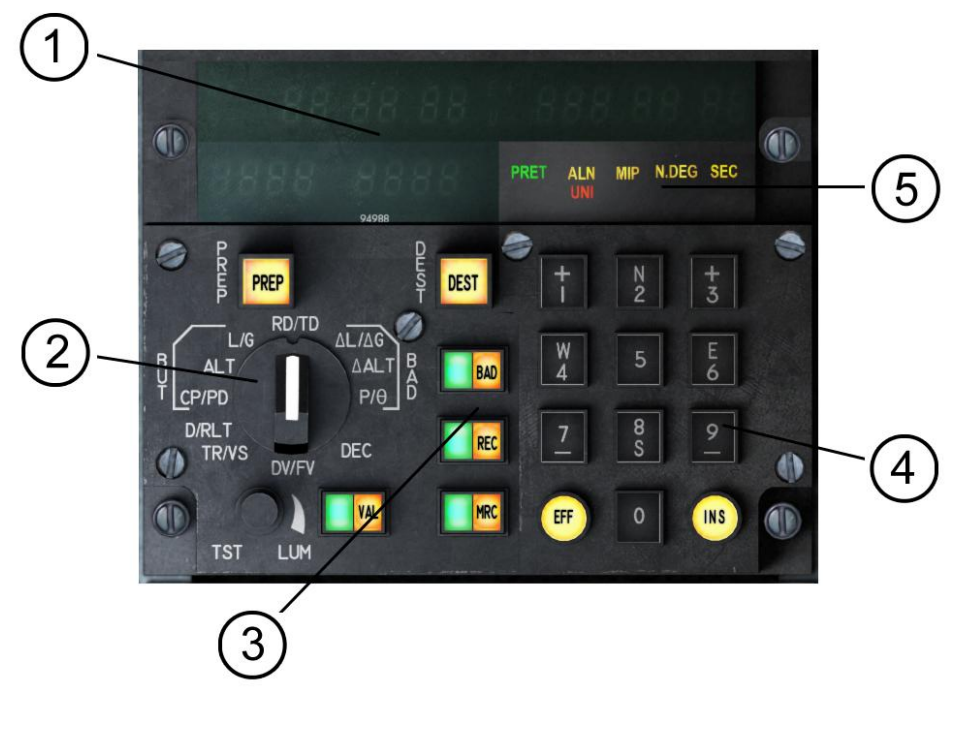

- 1) Ecran numérique 4) Clavier numérique
- 2) Sélecteur de paramètres 5) Voyants d'état
- 3) Touches fonctionnelles

### **Ecran numérique**

Cet écran est en réalité composé de 3 parties et permet de relayer les informations spécifiques déterminées par les paramètres et les modes réglés sur le PCN/INS, mais aussi par le PSM/MIP.

La partie supérieure gauche permet d'afficher les positions nord/sud (latitude) ou encore les données d'altitude (en pieds) et de distance (en miles nautiques).

La partie supérieure droite correspond quant à elle à la position est/ouest (longitude), ou encore à l'altitude (pieds) et de distance (en kilomètres).

La partie inférieure gauche est dédiée aux points de navigation.

### **Sélecteur de paramètres**

Le paramètre sera sélectionné par le gros bouton rotatif multi-position sur le côté gauche sur l'INS/PCN. Les différents paramètres sélectionnés sont affichés et doivent être dans le mode et la configuration adéquate sur le PSM/MIP. On considèrera 3 types de cas.

En effet, il y a deux types de données de points de navigation.

Le premier type correspond aux paramètres des BUTs (L/G, ALT, CP/PD voir cidessous), qui ne sont pas volatiles (car stockés en mémoire), et peuvent être en outre récupérés en cas de perte de génération électrique.

Le second type correspond aux BUTs alternatifs appelés BAD (ΔL/ ΔG, ΔALT, ρ/ϴ voir ci-dessous), qui eux sont volatiles et seront perdus si une panne électrique survient ou si le PCN/INS est mis sur OFF sur le PSM/MIP.

Enfin, le troisième type de paramètre (RD/TD, D/RLT, TR/VS, DV/FV, DEC voir cidessous) est utilisé pour afficher les informations de route, que ce soit la latitude, la longitude, la pente, l'heure mais aussi la vitesse sol en fonction du paramètre sélectionné. Vous trouverez la définition de ces modes ci-dessous :

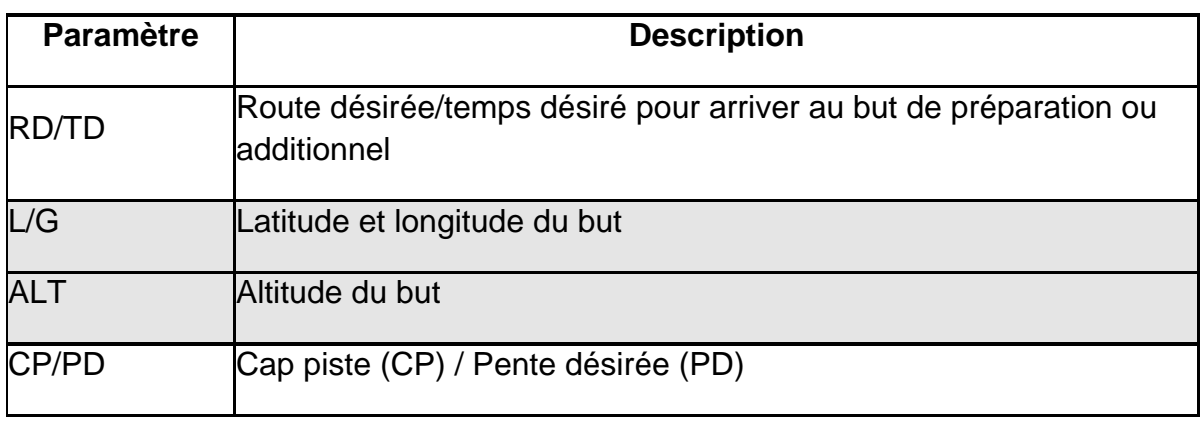

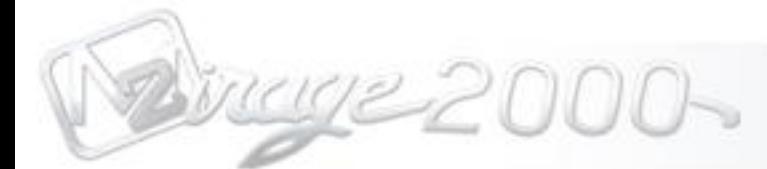

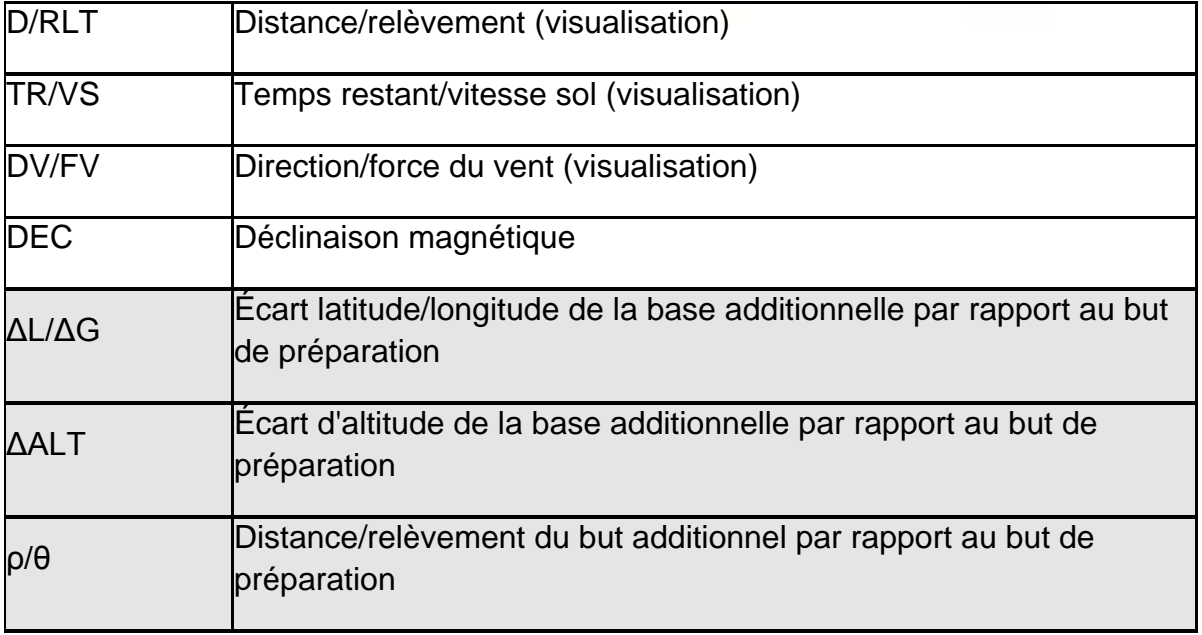

### **Touches fonctionnelles**

Des fonctions spécifiques sont affichées avec un indicateur lumineux et des boutons poussoirs. Ces fonctions vous permettront de naviguer entre les différents points de passage, les BUT et les points BAD. Ces boutons permettrons aussi de sauvegarder des marqueurs et de valider les entrées dans la centrale à inertie. Ci-dessous, vous trouverez la liste de correspondance de ces boutons :

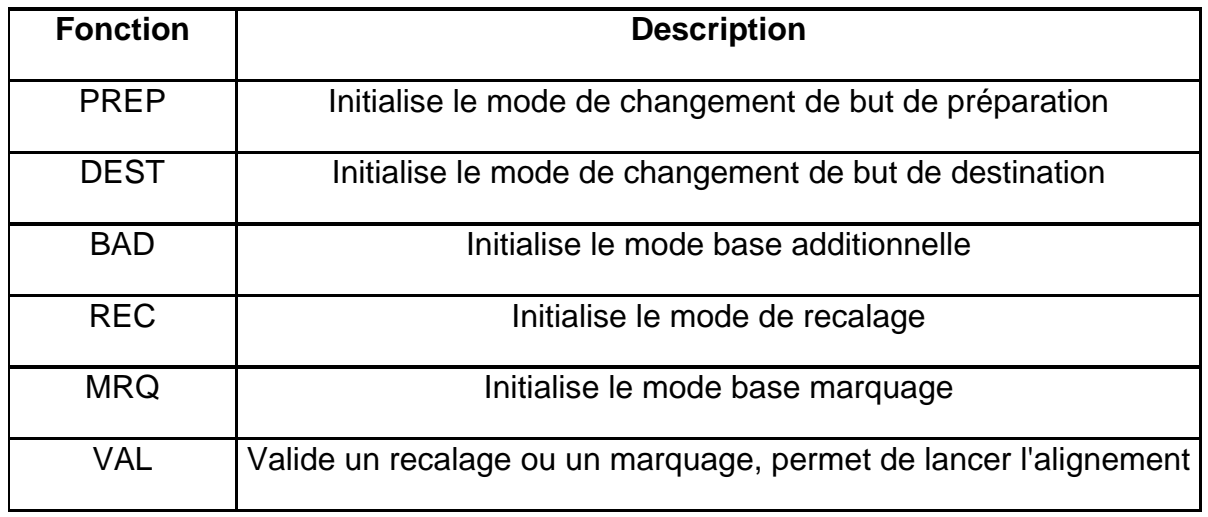

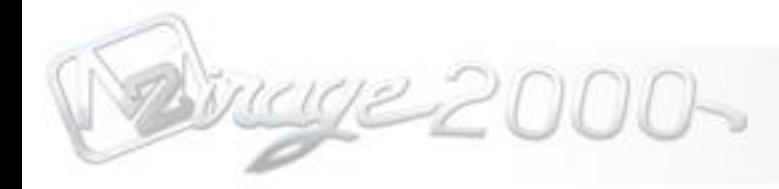

### **Entrées par le clavier numérique**

On trouvera des touches spécifiques du clavier numérique permettant d'alterner le nord, le sud, l'est, l'ouest. On trouvera aussi +/- et deux boutons lumineux pour effacer et entrer des données par l'intermédiaire du clavier numérique. Ces boutons sont définis par :

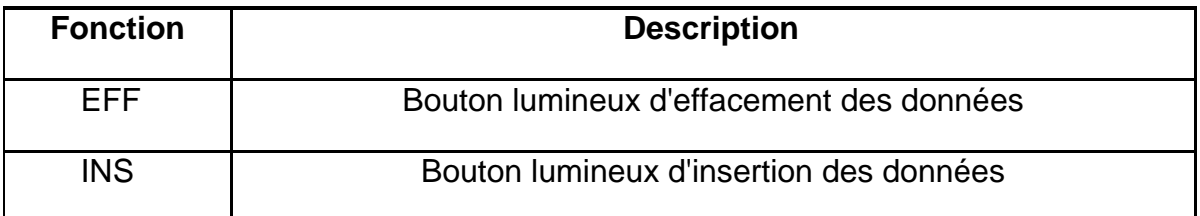

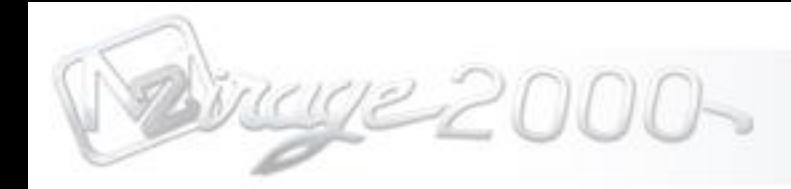

## **Indicateurs lumineux**

Des alarmes d'alerte et d'état spécifiques sont affichées pour informer le pilote du mode de fonctionnement et des différentes fonctions du PCN/INS. Veuillez trouver les correspondances ci-dessous.

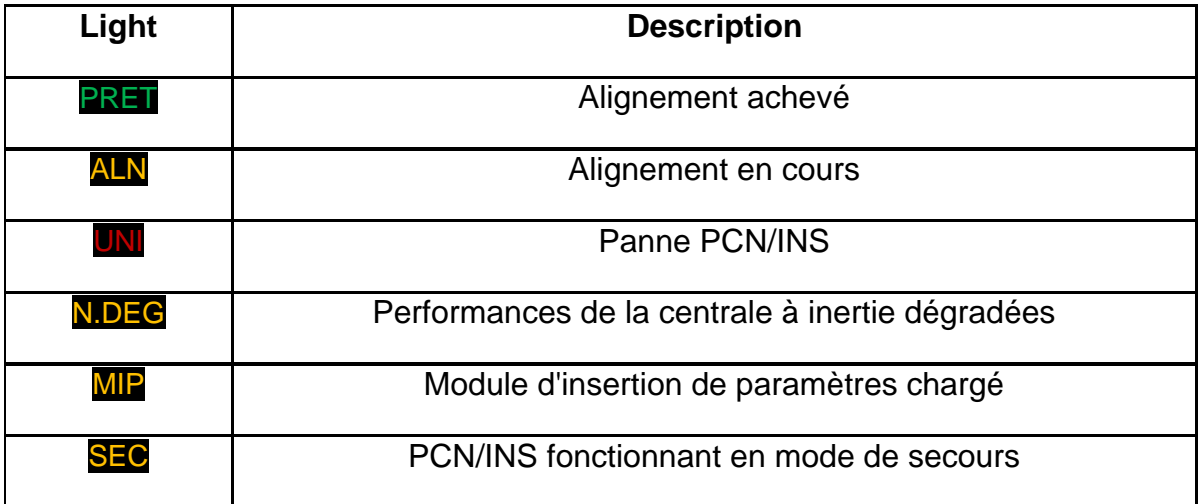

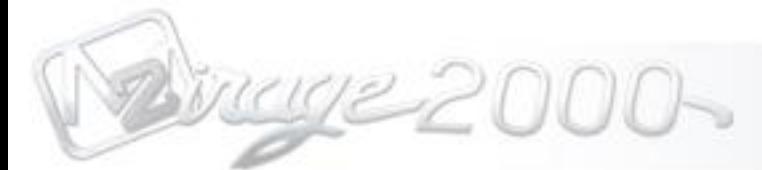

## <span id="page-33-0"></span>Chapter 7 **Poste sélecteur de modes /Module d'insertion de paramètres**

Le PSM/MIP est une interface contrôlant le PCN/IMS. Son usage primaire est de déterminer sous quels modes, fonctions le PCN/INS va fonctionner, que ce soit en mode de navigation, d'alignement, de test, ou de maintenance.

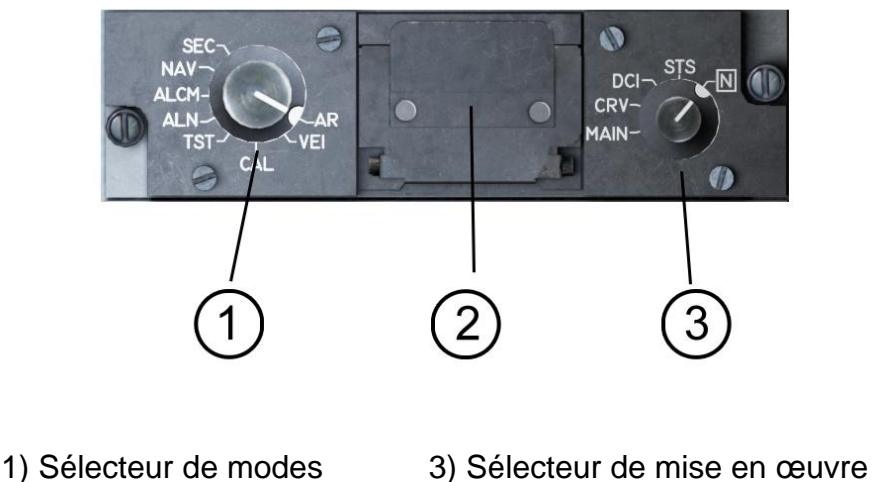

2) Réceptacle du MIP

### **Sélecteur de modes**

Ce sélecteur permet de sélectionner le mode spécifique dans lequel le [PCN/INS](#page-28-0) va fonctionner. C'est le principal contrôle agissant sur l'intégralité de la centrale à inertie, de son alimentation, à sa mise en veille, en passant son test, son alignement, la mise en œuvre pour la navigation et enfin les modes d'urgence.

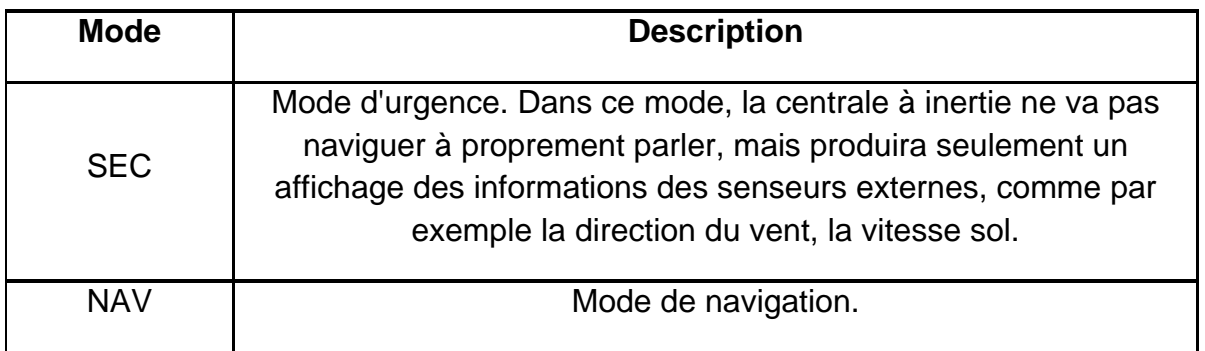

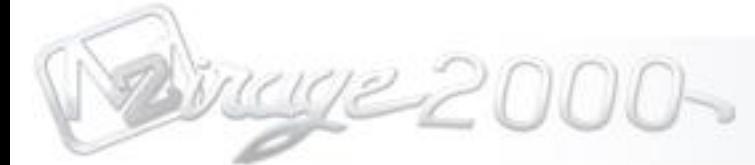

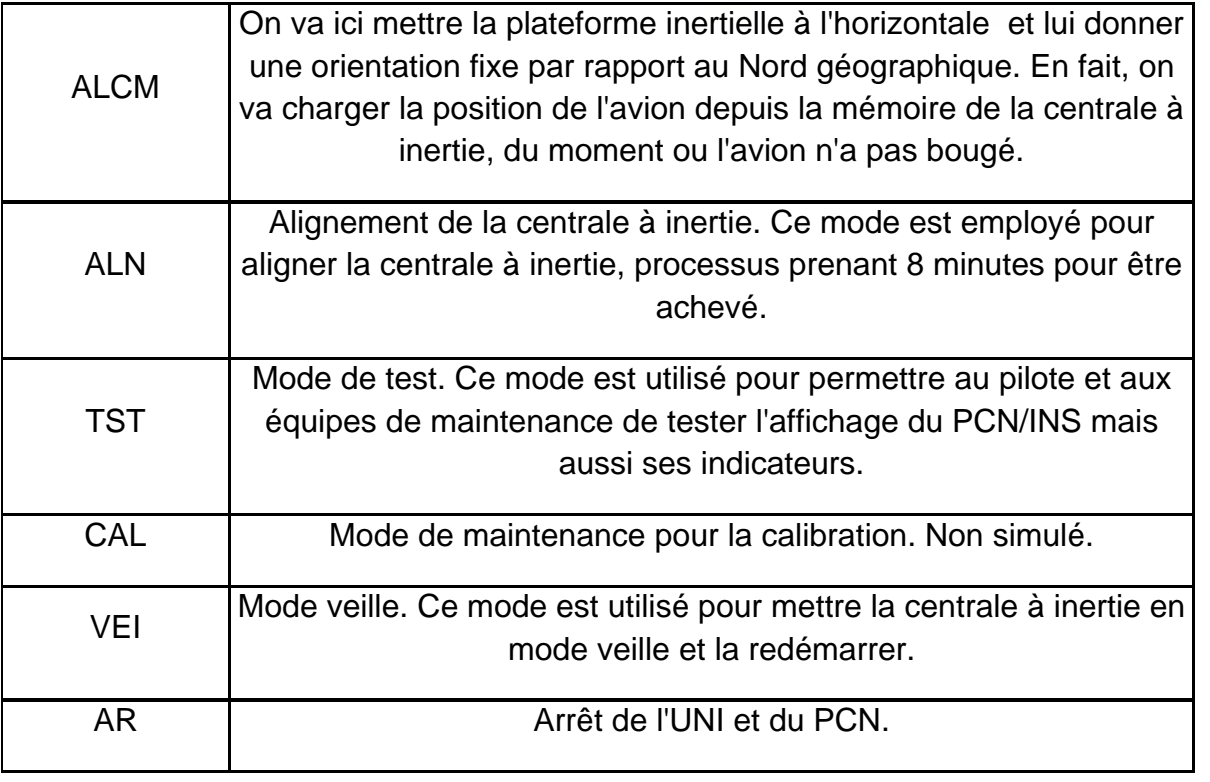

### **Réceptacle du module d'insertion de paramètres**

Le module d'insertion de paramètres est utilisé pour sauvegarder et charger des plans de vol préprogrammés. On trouvera un réceptacle au centre du PSM/MIP permettant de l'insérer et de l'exploiter. C'est ici que vous devrez charger votre module d'insertion de paramètres mais également redémarrer, ou effacer les données sauvegardées dans le système.

### **Sélecteur de mise en œuvre**

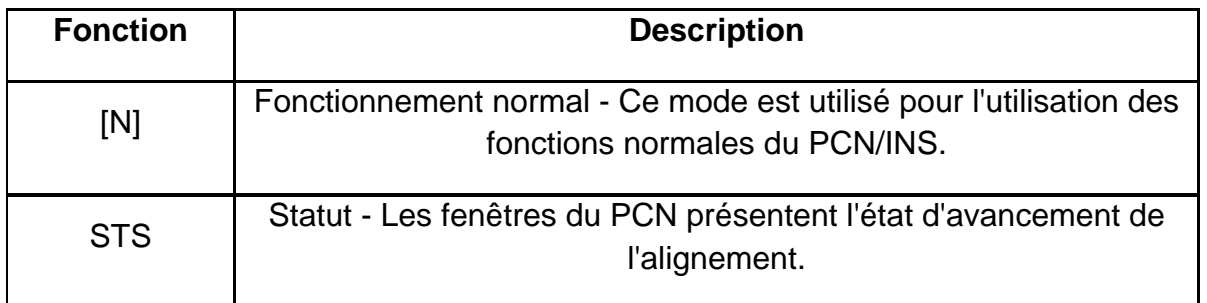

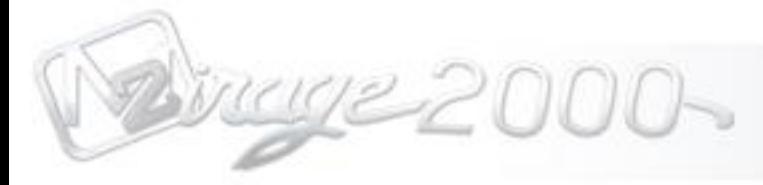

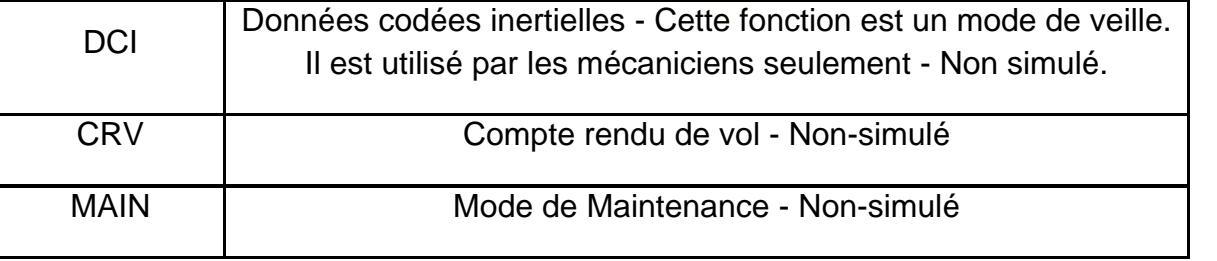

## Chapter 7 **Alignement de la centrale à inertie**

<span id="page-36-0"></span>L'alignement de la centrale à inertie doit être réalisé afin de s'assurer d'une précision de navigation correcte. Le processus d'alignement dure 8 minutes, et l'appareil ne doit pas bouger durant toute la procédure.

L'alignement de la centrale à inertie doit être réalisé afin de s'assurer d'une précision de navigation correcte. Le processus d'alignement dure 8 minutes, et l'appareil ne doit pas bouger durant toute la procédure.

1) Positionnez le sélecteur de modes du [PSM/MIP](#page-33-0) sur **ALN** pendant que le sélecteur de mise en œuvre est sur **[N]**. Notez que l'indicateur lumineux ALN commence à clignoter.

2) Assurez vous que le bouton **PREP** du [PCN/INS](#page-28-0) est pressé et allumé

3) Presser le bouton **INS** sur le clavier numérique, le bouton commencera à clignoter.

4) Changez le sélecteur de paramètres sur L/G pour entrer les coordonnées latitude et longitude. Pour faire cette phase, sélectionnez en premier lieu **N(2)** ou **S(8**) sur le clavier numérique, pour programmer le système en nord ou en Sud. Vous verrez alors un affichage sur l'écran numérique et vous pourrez alors entrer vos coordonnées géographiques.

La position en latitude consiste en 6 chiffres, 2 pour chaque couple de degrés, minutes et secondes, chaque couple sera inséré à l'envers.

*Par exemple : si vous souhaitez insérer les coordonnées N41.34.58, vous devrez entrer 2 pour le nord, et, 85 pour 58 secondes, 43 pour 34 minutes et finalement 14 pour 41 degrés.*

De la même manière, vous pourrez entrer les coordonnées de latitude. Sur le clavier numérique, pressez **E(4) or W(6)** en fonction de votre position. Ces coordonnées seront affichées sur la partie droite de l'écran numérique. Dans le cas de la latitude, il y a aura 7 chiffres et non pas 6, pour la simple raison qu'il y a ici un champs de 180°. Tout comme la latitude, vous devrez entrer ces couples de chiffres à l'envers.

*Par exemple : si vous souhaitez insérer les coordonnées N004.43.24, vous devrez entrer 4 pour l'est, et, 42 pour 24 secondes, 34 pour 43 minutes et finalement 400 pour 004 degrés.*

5) Une fois que vous avez entré les coordonnées en latitude et en longitude, vous devrez les insérer dans la centrale à inertie en pressant le bouton **INS** sur le clavier numérique et ainsi les sauvegarder.

6) Changez désormais le sélecteur de paramètres sur **ALT** pour entrer l'altitude.

7) Pour entrer l'altitude, pressez le bouton **INS** du clavier numérique et celui-ci commencera à clignoter. Vous entrerez ainsi l'altitude comme les coordonnées, de manière inversée.

*Par exemple : Pour une altitude de 319 pieds, tapez sur le clavier numérique 913 suivi par zéro jusqu'à ce que le système ne remplisse le reste des 6 espaces et le répète cette action à droite sur l'écran numérique de gauche par 7 zéros. Vous aurez alors sur votre écran numérique 000319 0000000*

8) Une fois l'altitude entrée, vous devrez presser **INS** sur le clavier numérique. Vous verrez alors le bouton de fonction **VAL** d'allumer.

9) Ce n'est que dès lors que ce bouton **VAL** sera pressé que l'alignement de la centrale à inertie pourra commencer.

10) Pour vérifier et s'assurer que l'alignement est en cours, vous pouvez sélectionner grâce sur le [PSM/MIP](#page-33-0) et notamment par le sélecteur de mise en œuvre la fonction **STS**. Vous pourrez alors voir le compte à rebours sur la valeur de gauche et augmentant alors cette valeur jusque 100. L'alignement dure 8 minutes, et, à l'issue, vous devriez pouvoir lire 02.00.00 100, et désormais, le voyant ALN s'éteindra et l'indicateur PRET s'allumera à son tour. A partir de ce moment précis, l'alignement de la centrale à inertie est terminé.

11) Une fois l'alignement terminé, vous pouvez sélectionner sur votre [PSM/MIP](#page-33-0) grâce à votre sélecteur de mise en œuvre de nouveau le mode **[N]** et passer votre sélecteur de modes de **ALN** à **NAV** pour commencer le chargement des données du module d'insertion de paramètres (pour l'instant, le planificateur de vol d'FSX), ou même manuellement par l'intermédiaire du paramètre **L/G** sur le clavier numérique du [PCN/INS.](#page-28-0)

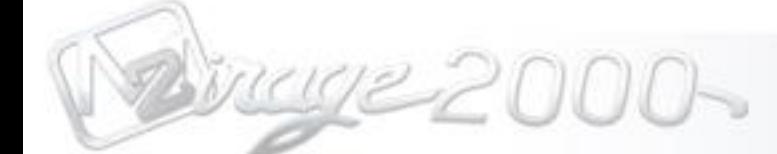

## **Remarques**

La fonction shift+Z de FSX ne donne pas le format latitude longitude utilisé dans la centrale à inertie du Mirage 2000. En effet, la centrale du Mirage 2000 fonctionne à partir d'un système degrés, minutes, secondes pour la latitude et la longitude, alors que FSX se base sur une base degrés minutes ; En effet, il n'y a pas de secondes, simplement des secondes décimales.

Si vous voulez par exemple rejoindre des coordonnées telles que :

N41°23.82 E004°45.23

ça ne pourra pas fonctionner dans le Mirage 2000, la centrale à inertie n'acceptera pas de telles données. Ici, on aurait 82 secondes décimales, alors qu'il n'y a que 60 secondes dans une minute. Même 23 secondes décimales ne correspondrait ici pas à 23 secondes horaires.

Voila comment passer en secondes horaires :

Il suffit de multiplier la partie en secondes décimales par 60. Par exemple :  $0.82 \times 60 = 49.2$ , on arrondira 49.2 par 49. Ici, les bonnes coordonnées seront N41°23'49" E004°45'18''.

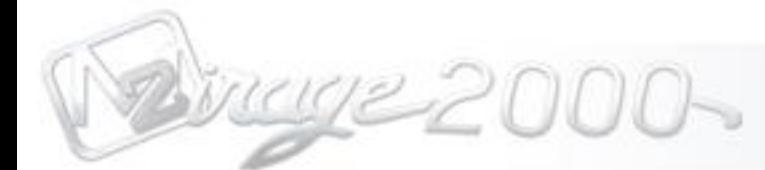

## Chapitre 7 **Configuration manuelle un plan de vol**

Pour entrer manuellement un plan de vol, vous devez :

1) Placer le sélecteur de mise en œuvre du PSM/MIP en position **[N]**

2) Placer le sélecteur de modes du PSM/MIP sur **VEI** (si la centrale n'est pas alignée) ou sur **NAV** si elle l'est

3) Cliquez sur **DEST**

4) Sélectionnez un point de navigation, de 1 à 10 en cliquant sur le clavier numérique, en terminant par la touche **INS.**

5) Entrez les coordonnées Latitude/Longitude. Pour faire cette étape, vous devez presser N(2) ou S(8) sur le clavier numérique, pour programmer le nord ou le sud. Vous verrez alors ce choix s'afficher sur l'écran numérique et vous pourrez entrer la latitude désirée. Comme lors de la mise en œuvre de la centrale à inertie, les coordonnées devront être entrées à l'envers.

La position en latitude consiste en 6 chiffres, 2 pour chaque couple de degrés, minutes et secondes, chaque couple sera inséré à l'envers.

*Par exemple : si vous souhaitez insérer les coordonnées N41.34.58, vous devrez entrer 2 pour le nord, et, 85 pour 58 secondes, 43 pour 34 minutes et finalement 14 pour 41 degrés.*

De la même manière, vous pourrez entrer les coordonnées de latitude. Sur le clavier numérique, pressez **E(4) or W(6)** en fonction de votre position. Ces coordonnées seront affichées sur la partie droite de l'écran numérique. Dans le cas de la latitude, il y a aura 7 chiffres et non pas 6, pour la simple raison qu'il y a ici un champs de 180°. Tout comme la latitude, vous devrez entrer ces couples de chiffres à l'envers.

*Par exemple : si vous souhaitez insérer les coordonnées N004.43.24, vous devrez entrer 4 pour l'est, et, 42 pour 24 secondes, 34 pour 43 minutes et finalement 400 pour 004 degrés.*

5) Une fois que vous avez entré les coordonnées en latitude et en longitude, vous devrez les insérer dans la centrale à inertie en pressant le bouton **INS** sur le clavier numérique et ainsi les sauvegarder.

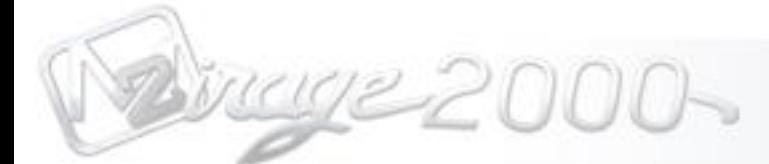

## Chapitre 7 **Utilisation du plan de vol**

Une fois que la centrale à inertie a été alignée et le plan de vol chargé, l'Indicateur [de navigation](#page-26-0) va directement afficher ses valeurs vers le point suivant. Les points de navigation seront automatiquement rafraichis vers le suivant lorsque la distance vers le prochain point est de moins de deux miles nautiques.

Pour sélectionner un autre point de passage à la place de celui qui est affiché, il suffit de cliquer sur un autre point sur le pavé numérique du [PCN/INS,](#page-28-0) à la suite de quoi vous devrez cliquer sur **INS**. Le point de passage changera alors s'il y a des données sauvegardées sur l'emplacement sélectionné. On considérera que les emplacements 1 à 10 peuvent être utilisés.

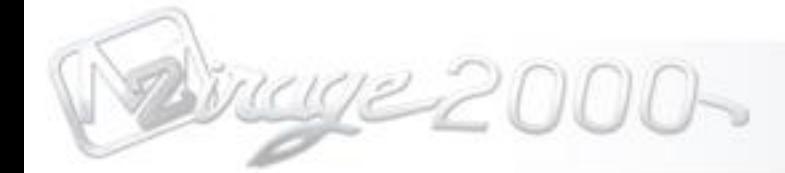

Chapitre 8 Visualisations têtes haute et basse

uue 000-

## <span id="page-42-0"></span>Chapitre 8 **Visulation tête haute**

La VTH est aussi ce qu'on appelle le HUD (head up display).

wwe 000-

## Chapitre 8 **Visulation tête basse**

La VTH est aussi ce qu'on appelle le HDD (head down display).

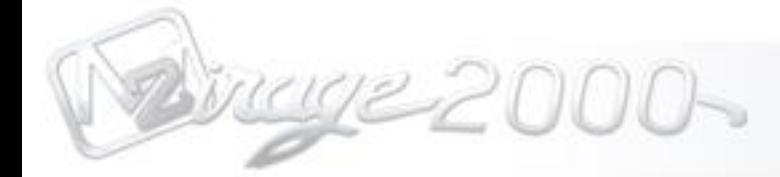

# <span id="page-44-0"></span>Chapitre 9 Le radar

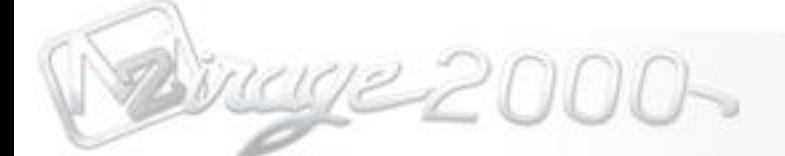

Chapitre 9 **Le radar**

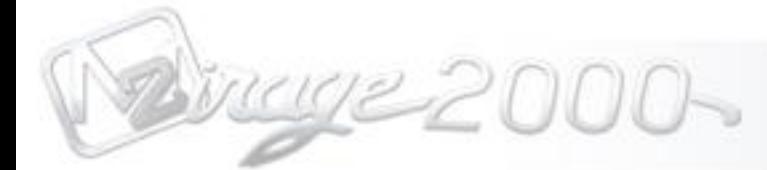

## <span id="page-46-0"></span>Chapitre 10

Système d'armes et logiciel de configuration armement

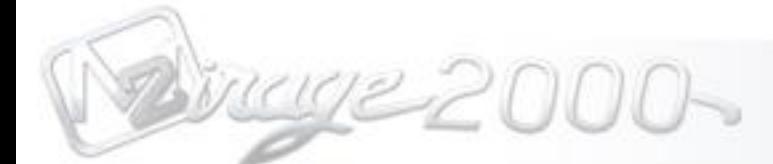

## Chapitre 10 **Système d'arme et gestionnaire de chargement**

Dans cette section, nous allons nous familiariser avec le système d'arme et le gestionnaire de chargement "Loadout manager"

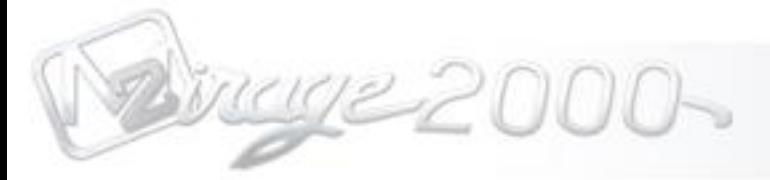

**Utilisation du gestionnaire de chargement**

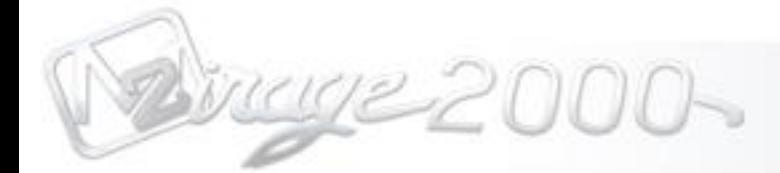

# <span id="page-49-0"></span>Chapitre 11 Procédures

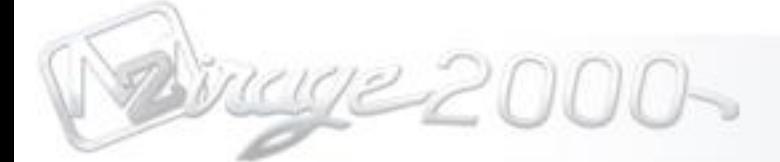

Chapitre 11 **Procédures**